## **Vejledning til GlobalProtect VPN**

Palo Alto GlobalProtect (det nye VPN-system) ser således ud:

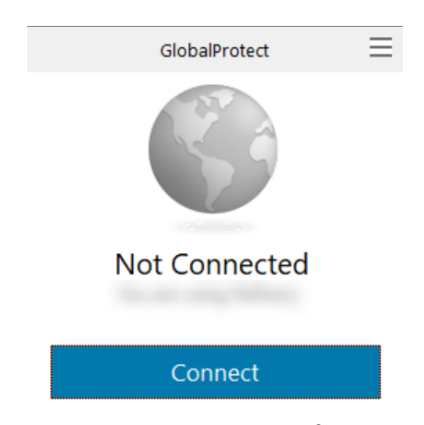

Klik på Connect knappen. Du bliver bedt om at logge på med brugernavn og adgangskode.

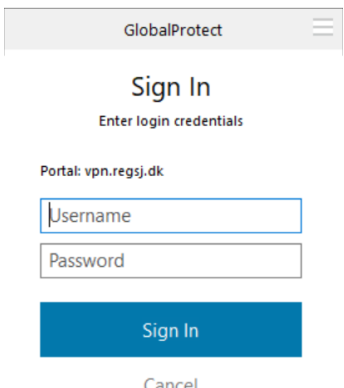

Dette er samme kode du bruger til at logge på pc'en med. Du bliver kun bedt om login første gang du bruger GlobalProtect og lige efter du har skiftet adgangskode. Skriv koden og klik på Sign In knappen.

Herefter spørger den efter PASSCODE. Du modtager denne på en SMS, en passcode består af 6 bogstaver og tal.

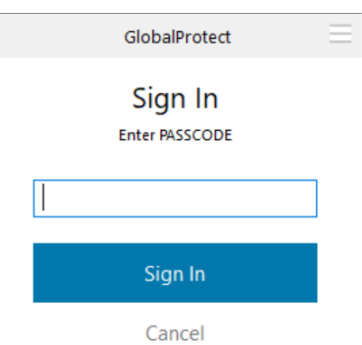

Klik på Continue og efter få sekunder vil pc'en være forbundet til regionens netværk.

## **Vejledning til AnyConnect VPN**

Cisco AnyConnect (det gamle VPN system) ser således ud:

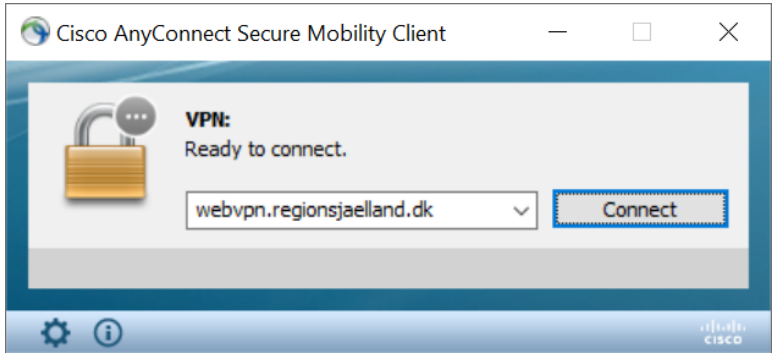

Kontroller at den rigtige adresse (webvpn.regionsjaelland.dk) står i feltet, og klik på knappen Connect. Nu vil den spørge efter brugernavn og adgangskode.

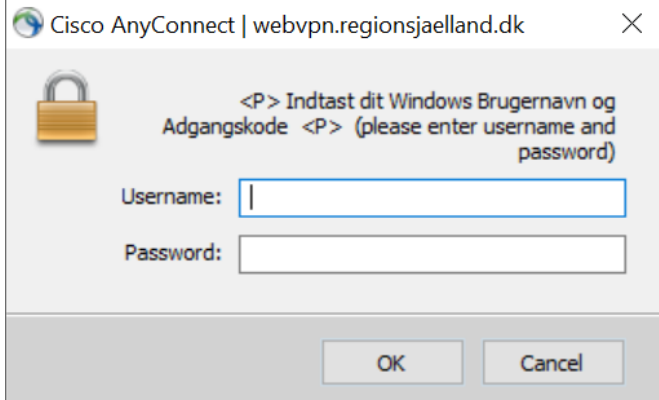

Skriv den samme kode du bruger til at logge på pc'en med og klik på OK.

Herefter spørger den efter PASSCODE. Du modtager denne på en SMS, en passcode består af 6 bogstaver og tal.

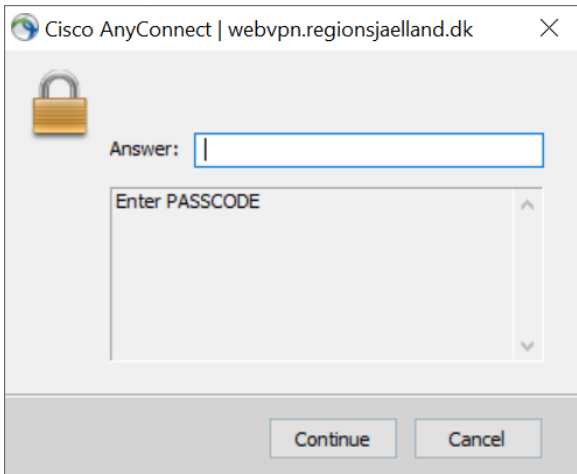

Klik på Continue og efter få sekunder vil pc'en være forbundet til regionens netværk.